## **STEP 1: Activating Your TaskStream Account**

To begin, go to www.taskstream.com. Click on the Create or Renew Account link on the left.

You will use Option 2. Enter your TaskStream key code and click "Continue".

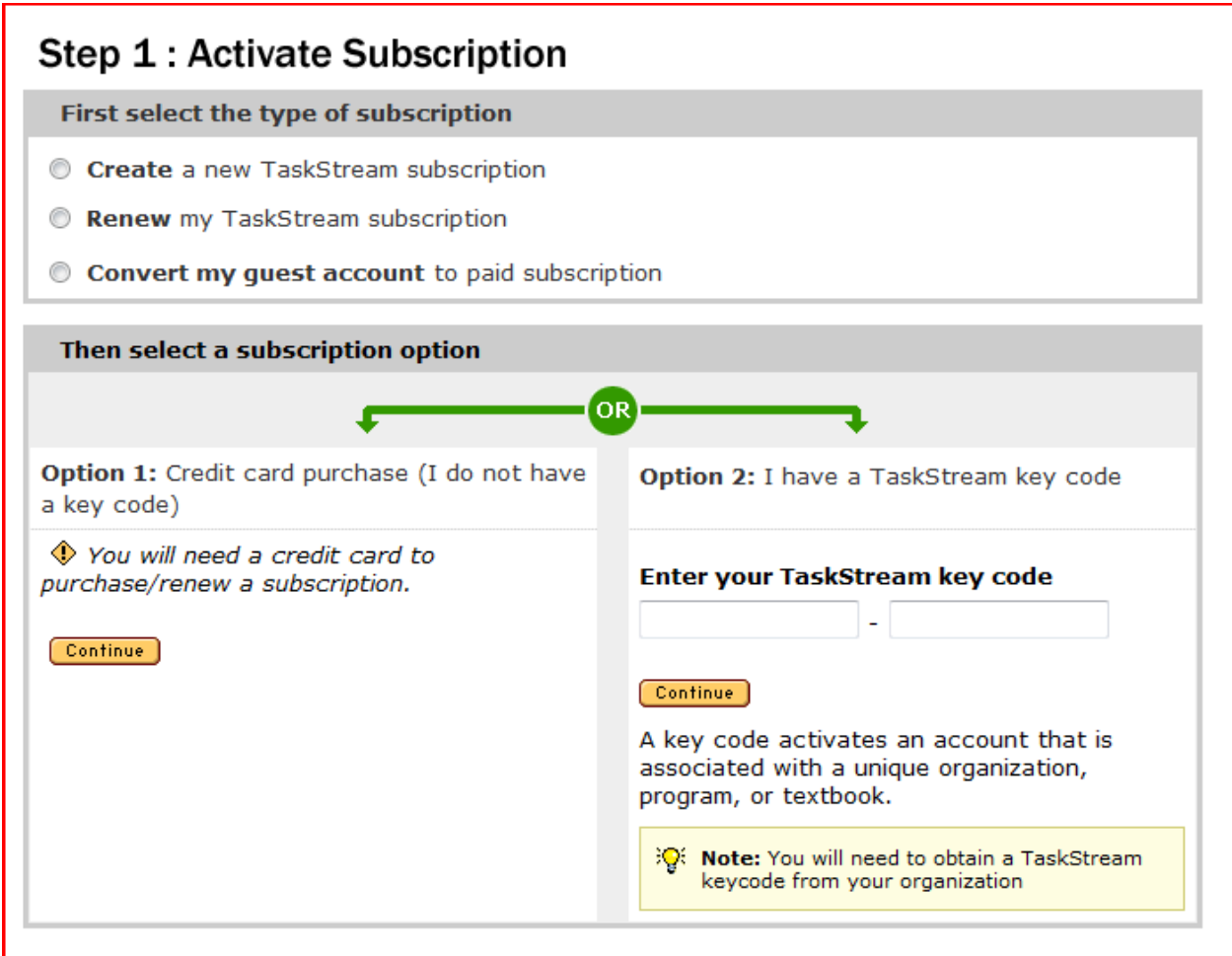

After you have completed Step 1, the TaskStream portfolio administrator will give you access to the UTTC Teacher Education portfolio template. That will be Step 2.

**Remember**, in TaskStream ‐‐‐ **students** are called **"authors"** and **faculty** are called **"evaluators"**.